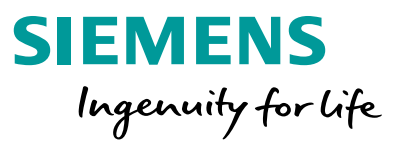

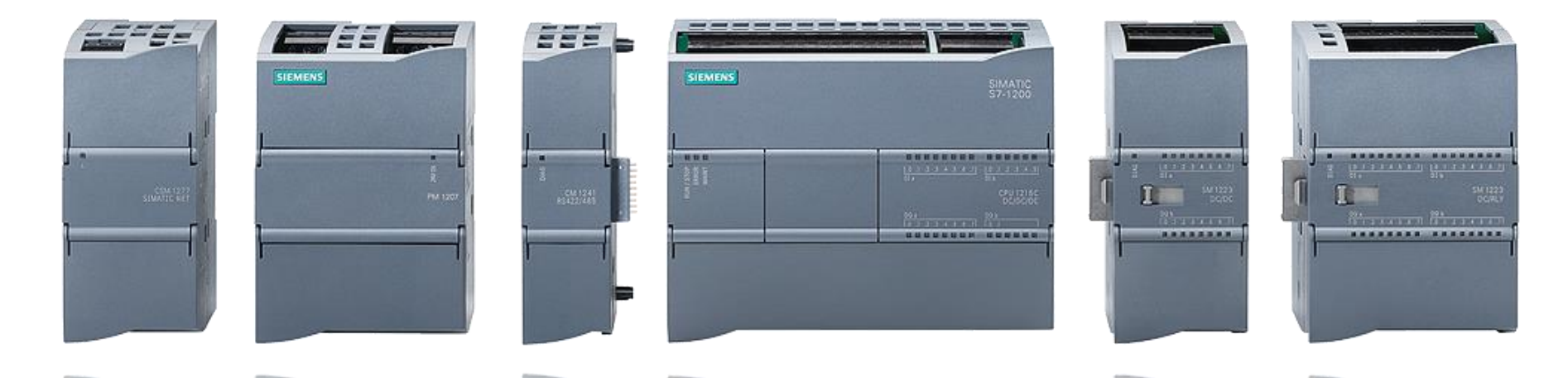

### **S7-1200: Basic Controller with Advanced Functions**

**Efficient Engineering**

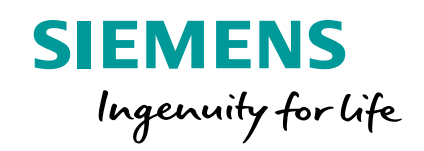

## **TIA Portal: Getting Started**

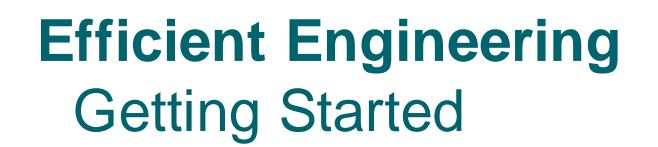

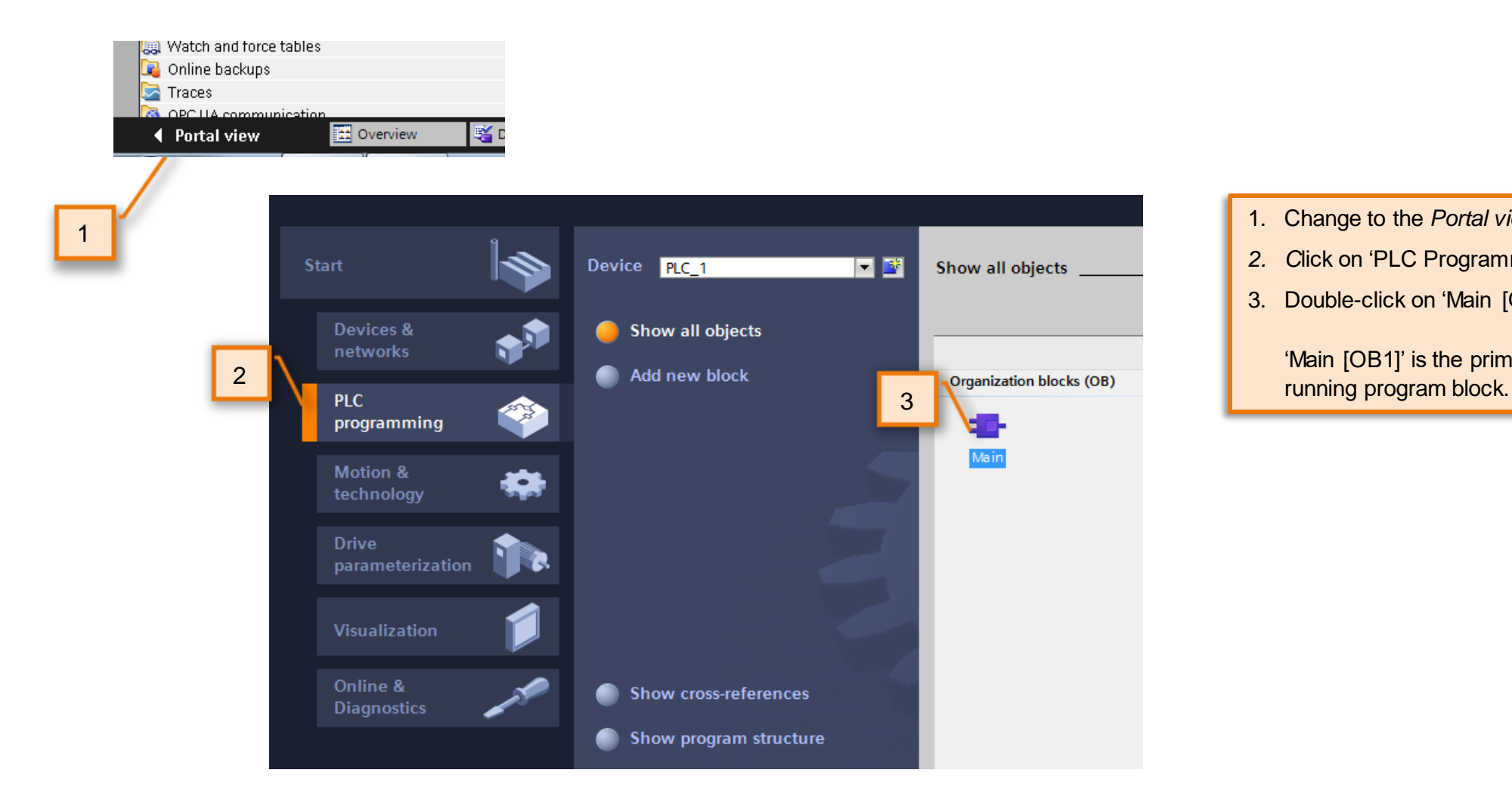

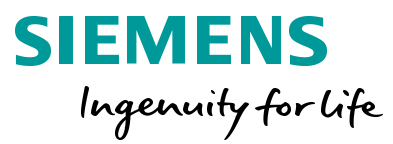

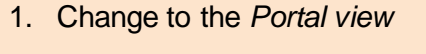

- *2. C*lick on 'PLC Programming'.
- 3. Double-click on 'Main [OB1]'.

'Main [OB1]' is the primary

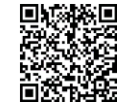

#### **Efficient Engineering** Editor Layout

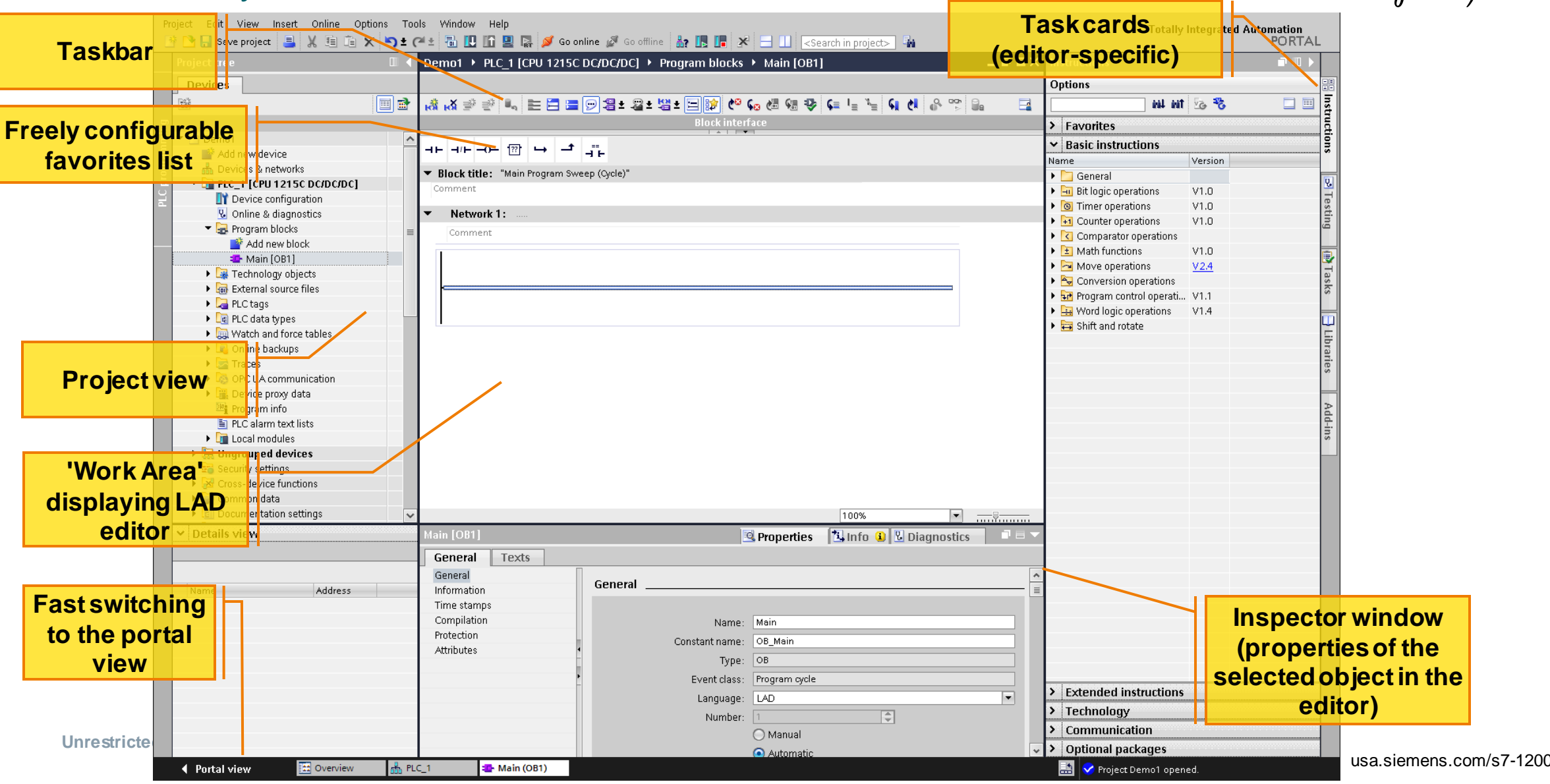

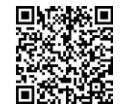

**SIEMENS** Ingenuity for life

#### **Efficient Engineering** Drag and drop

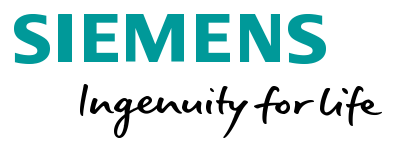

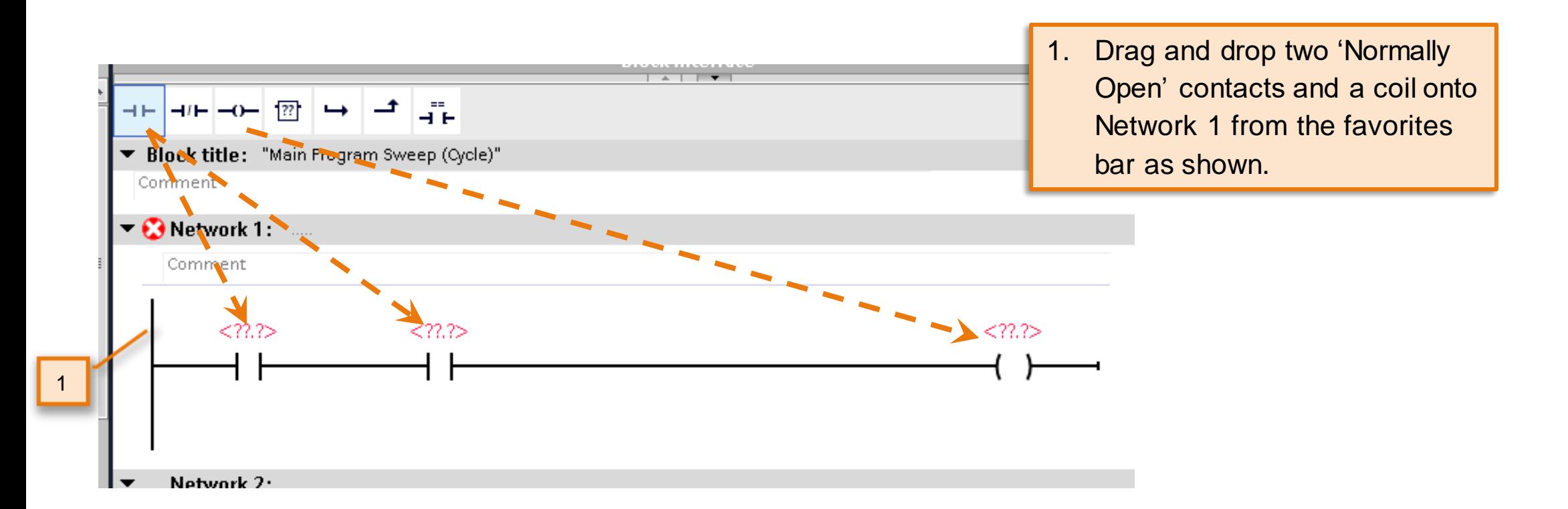

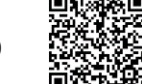

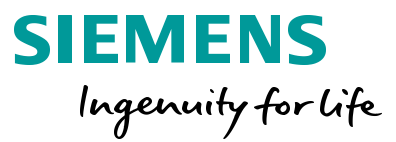

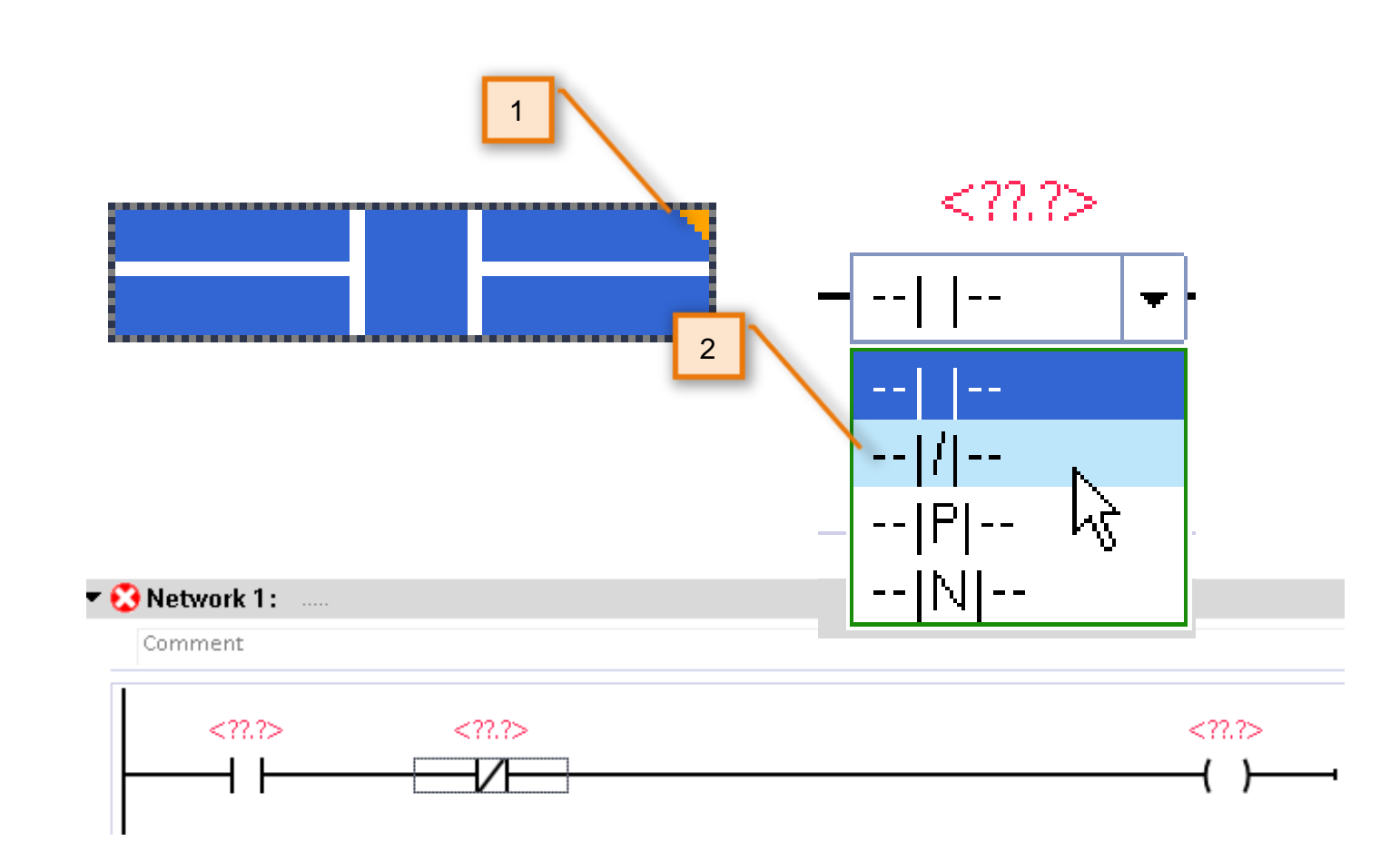

Oops - we made a mistake! The second normally open contact is actually supposed to be normally closed.

- 1. Click on the second Normally Open contact and click on the orange triangle in the upperright corner of the instruction
- 2. Select the Normally closed instruction from the drop-down to change the instruction.

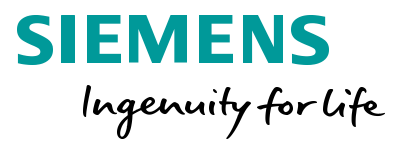

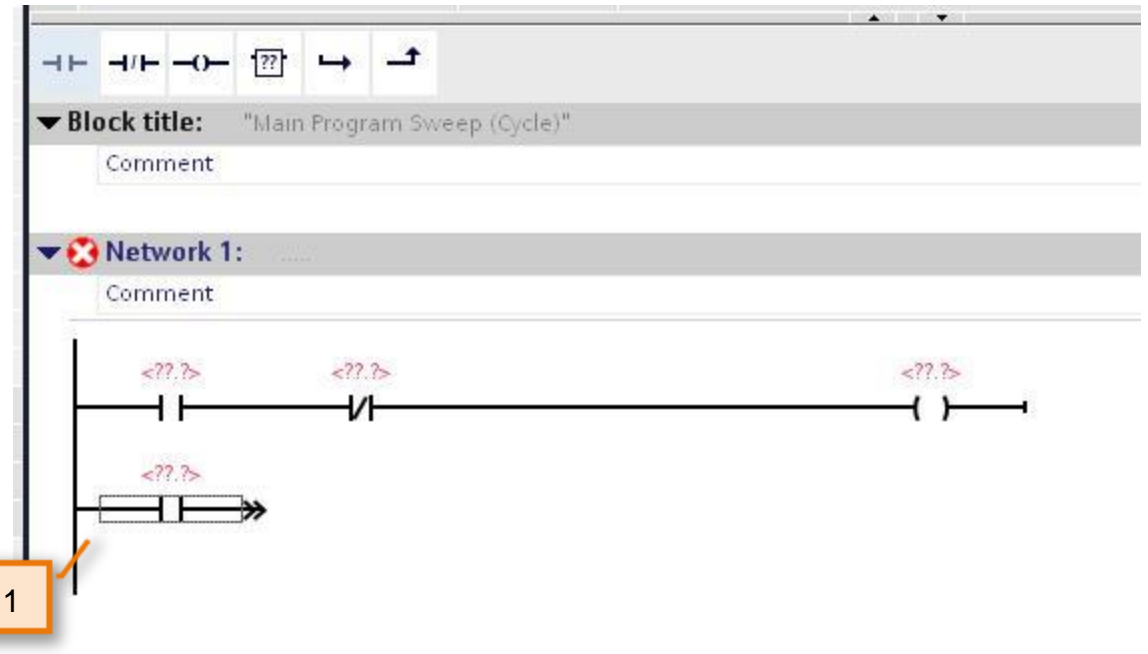

1. Drag and drop another 'Normally Open' contact underneath the first contact.

Notice the different junction suggestions STEP 7 Basic offers you. The green highlights the position.

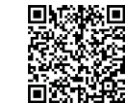

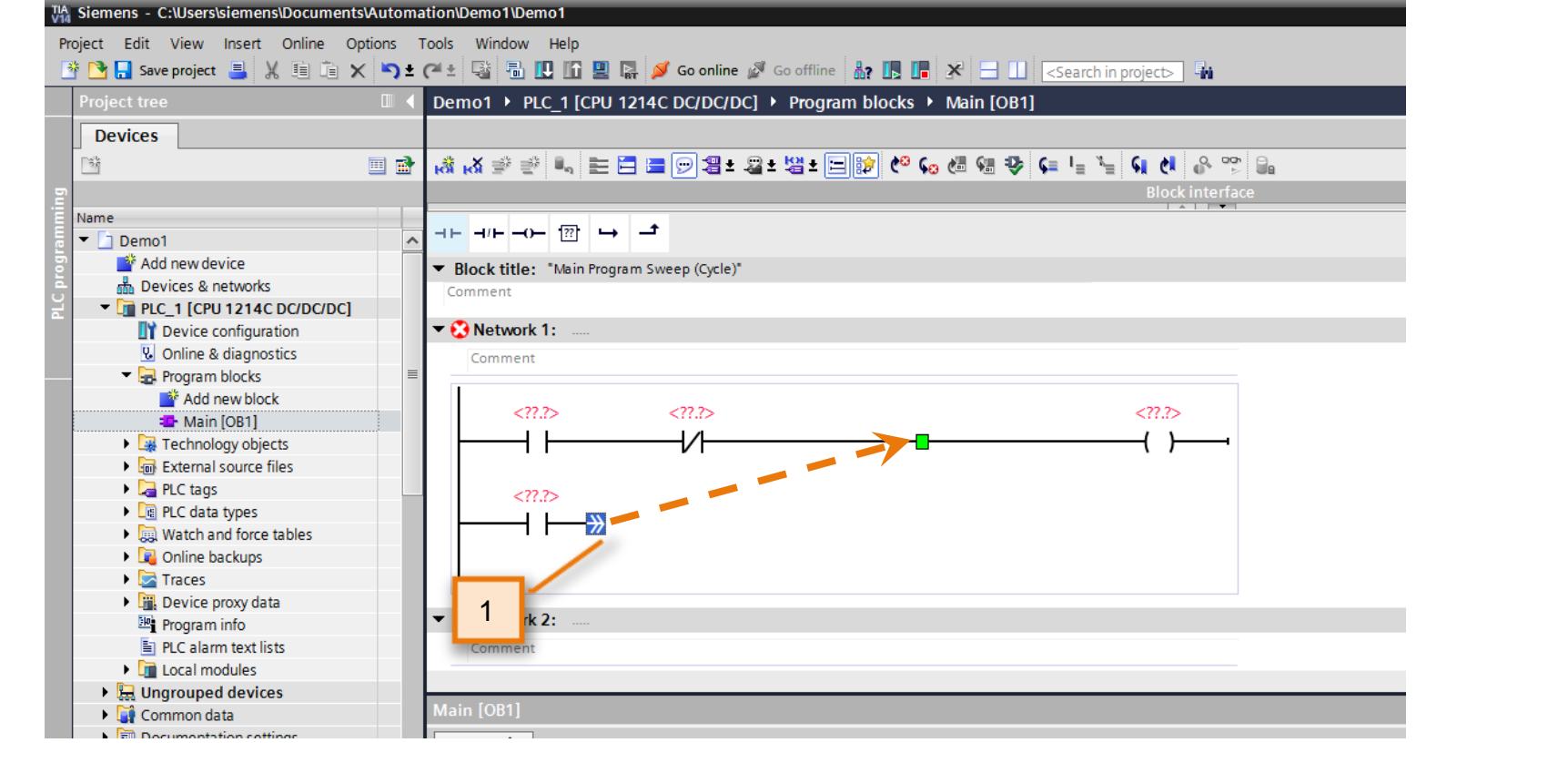

1. Drag the connection from the contact to the position as shown.

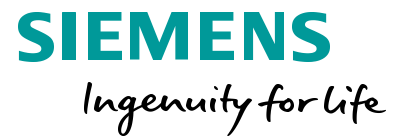

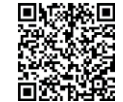

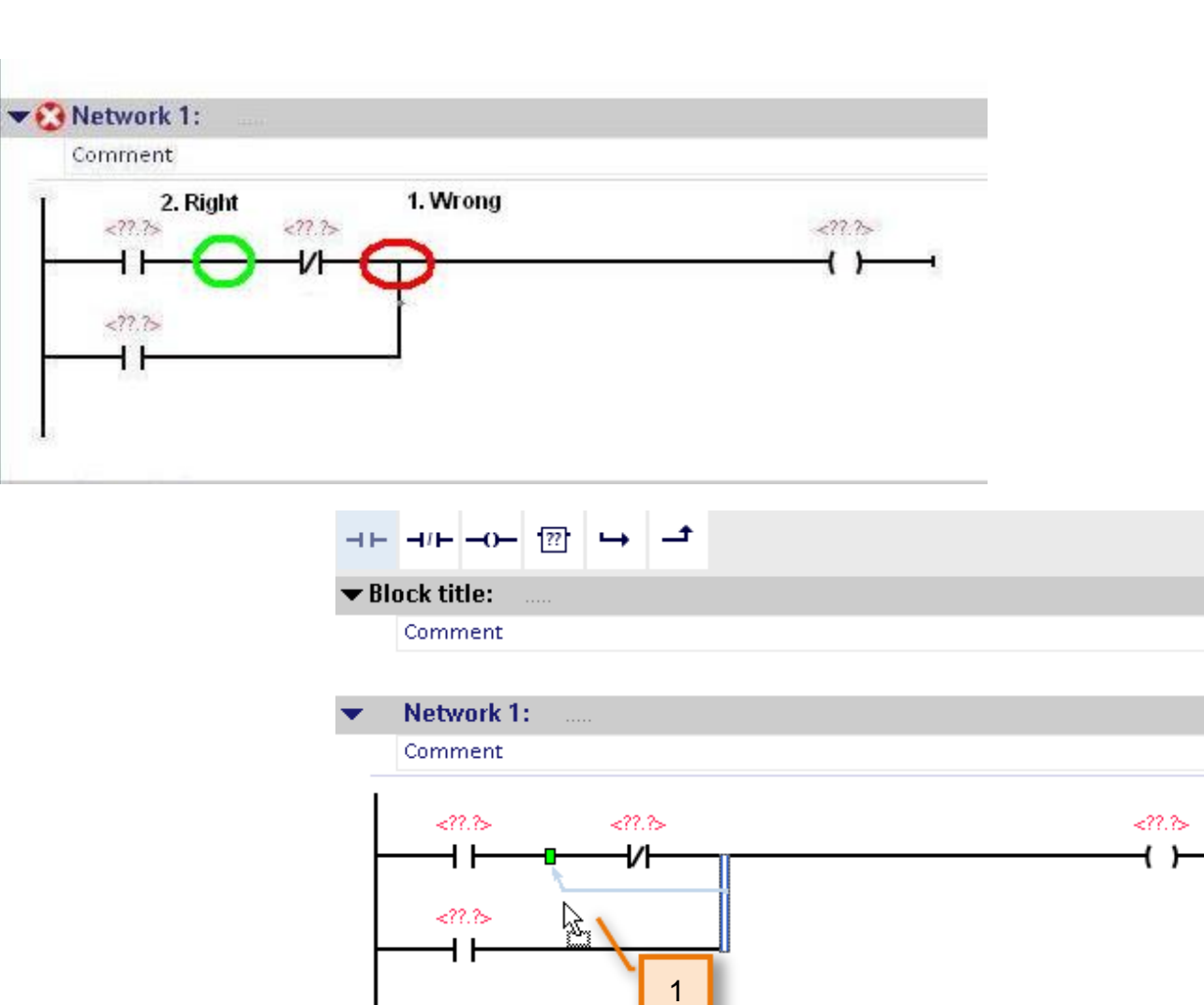

**SIEMENS** Ingenuity for life

usa.siemens.com/s7-1200

Oops! we actually meant to place the connection in the correct position *behind* the NC contact.

1. Drag and drop the connection to the correct point as shown

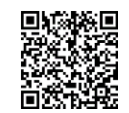

**Unrestricted © Siemens 202** 

#### **Efficient Engineering** Intuitive Tag Definition

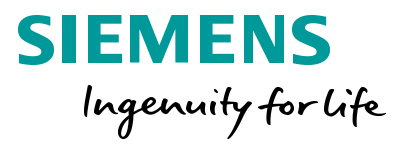

usa.siemens.com/s7-1200

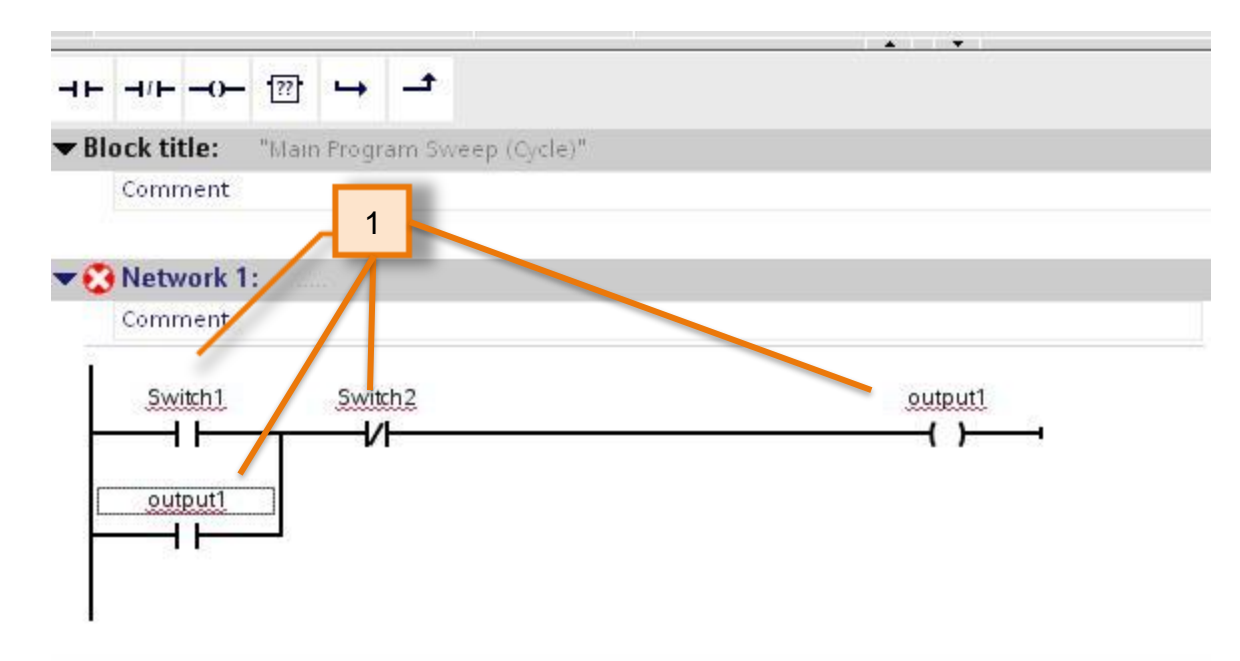

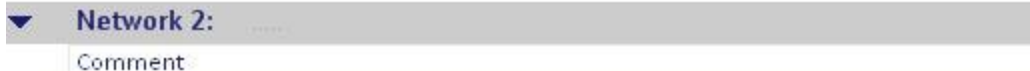

1. Type in the symbol names as shown: Switch1, Switch2, and Output1 (for both coil and "seal").

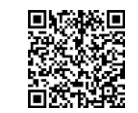

#### **Efficient Engineering** Intuitive tag definition

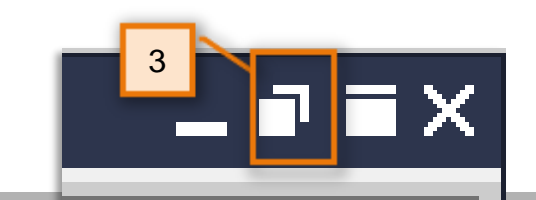

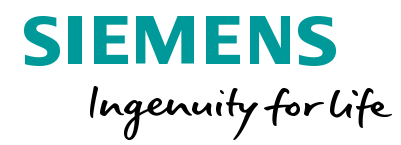

- 1. Double-click on 'Device configuration' to switch to the Device view.
	- 2. Now zoom the view of the PLC hardware to 400%.

Notice the I/O addresses can actually be seen live.

3. 'Float' the device window

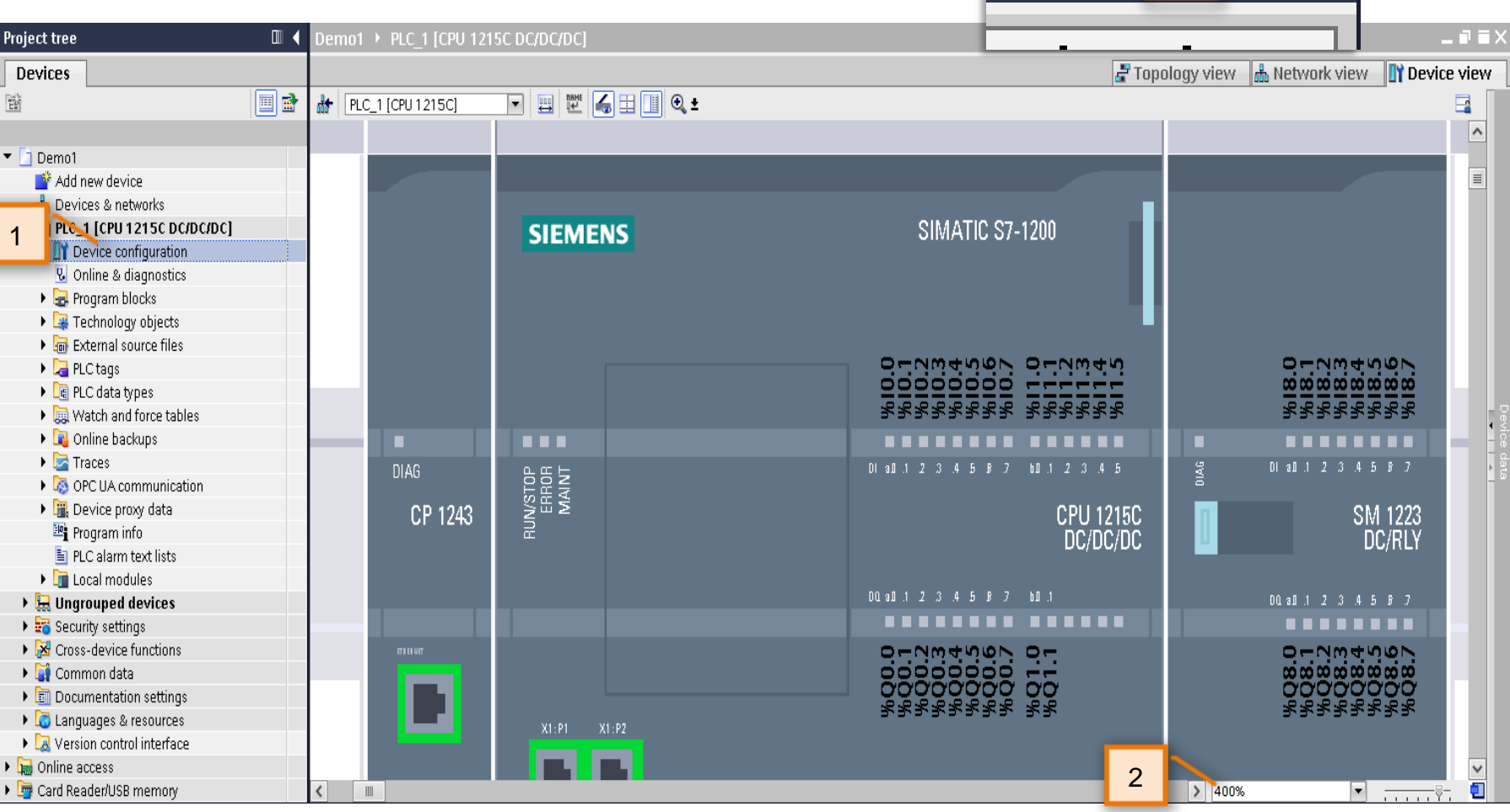

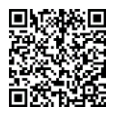

#### **Efficient Engineering** Customize layout with 'floating' windows

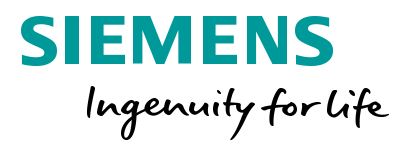

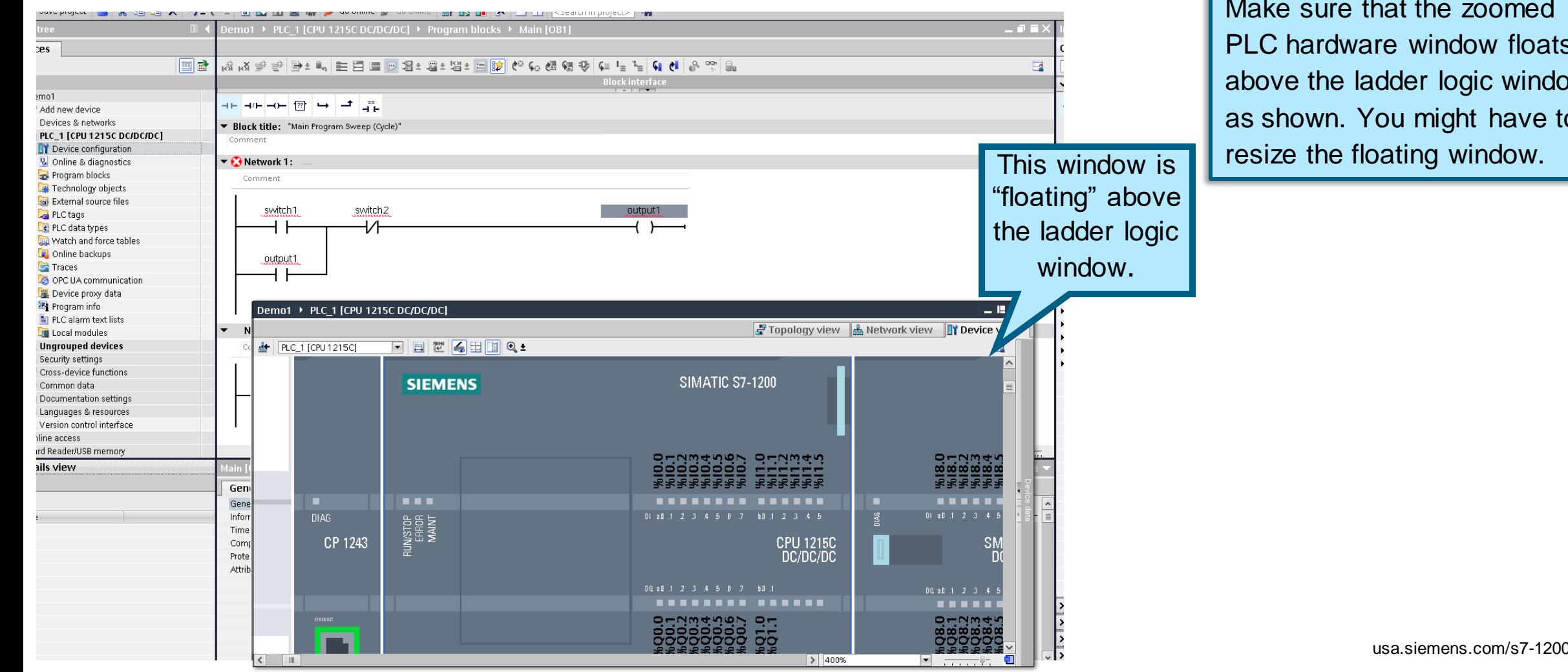

Make sure that the zoomed in PLC hardware window floats above the ladder logic window as shown. You might have to

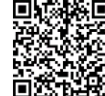

#### **Efficient Engineering** Intuitive tag definition

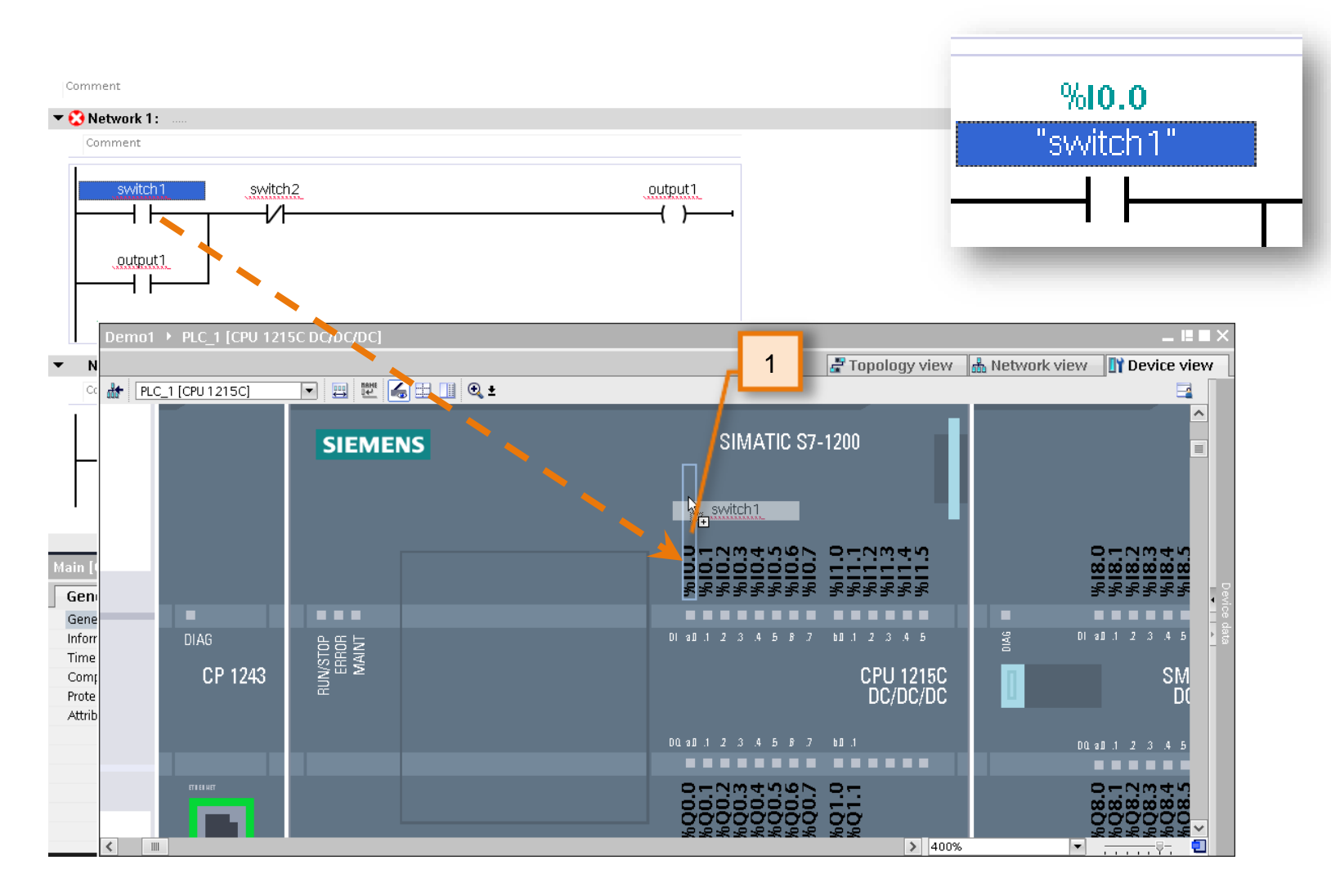

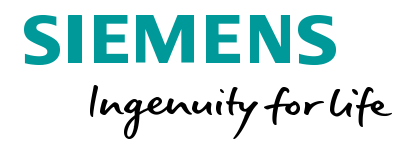

1. Drag and drop the text 'Switch1' directly on top of input address 'I0.0' on the PLC hardware.

> Notice the symbolic tag 'Switch1' which represents 'I0.0', is now the same in the ladder logic and on the hardware.

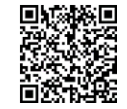

#### **Efficient Engineering** Intuitive tag definition

 $10011111011$ 

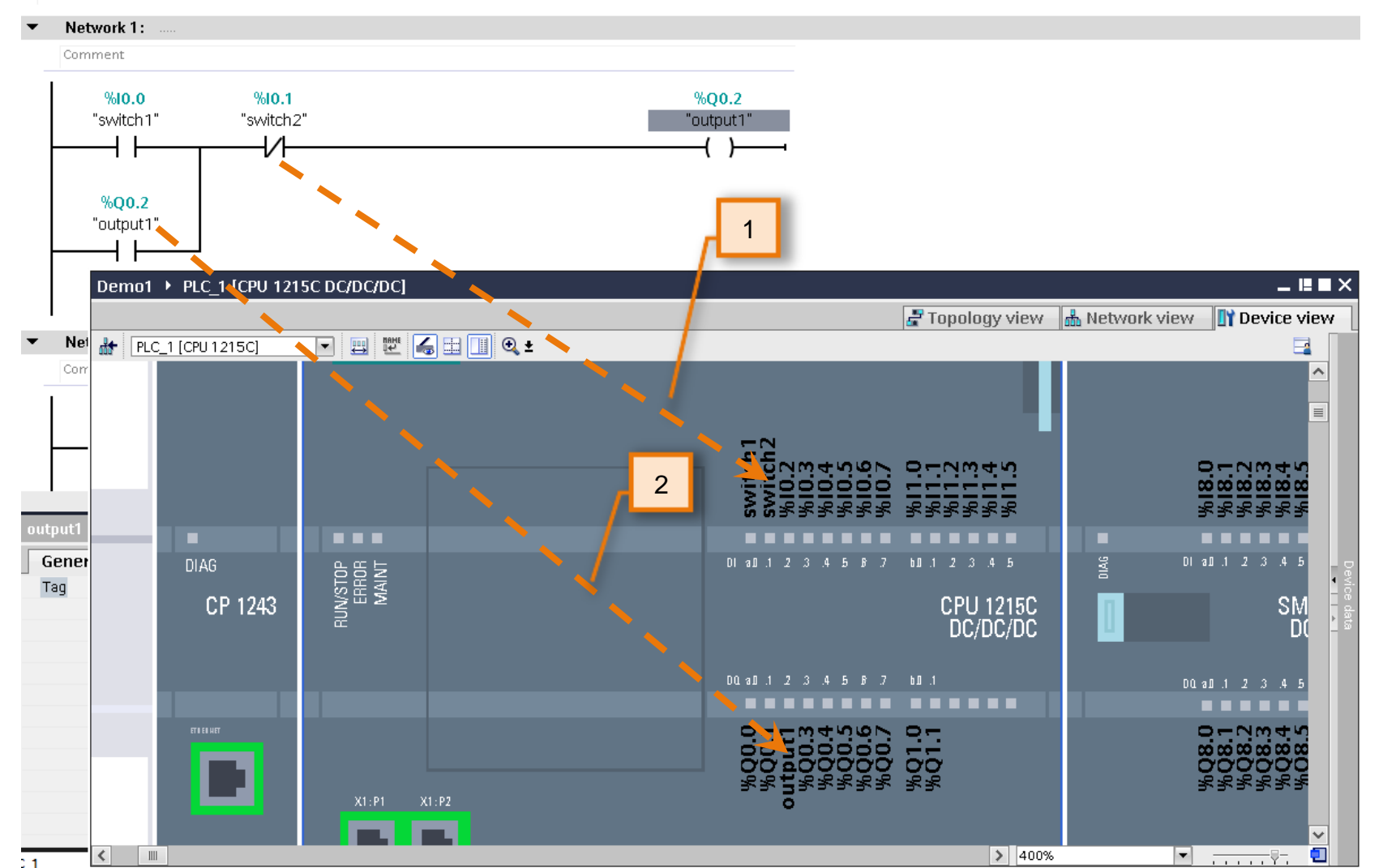

**Unrestricted © Siemens 2020**

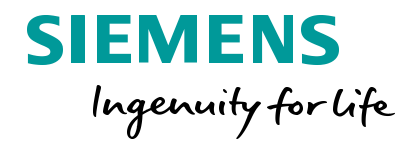

- 1. Assign 'switch2' to I0.1
- 2. Assign 'output1' to Q0.2

usa.siemens.com/s7-1200

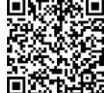

#### **Efficient Engineering**

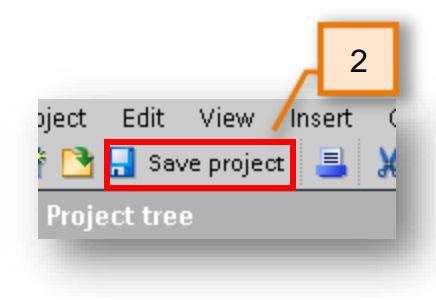

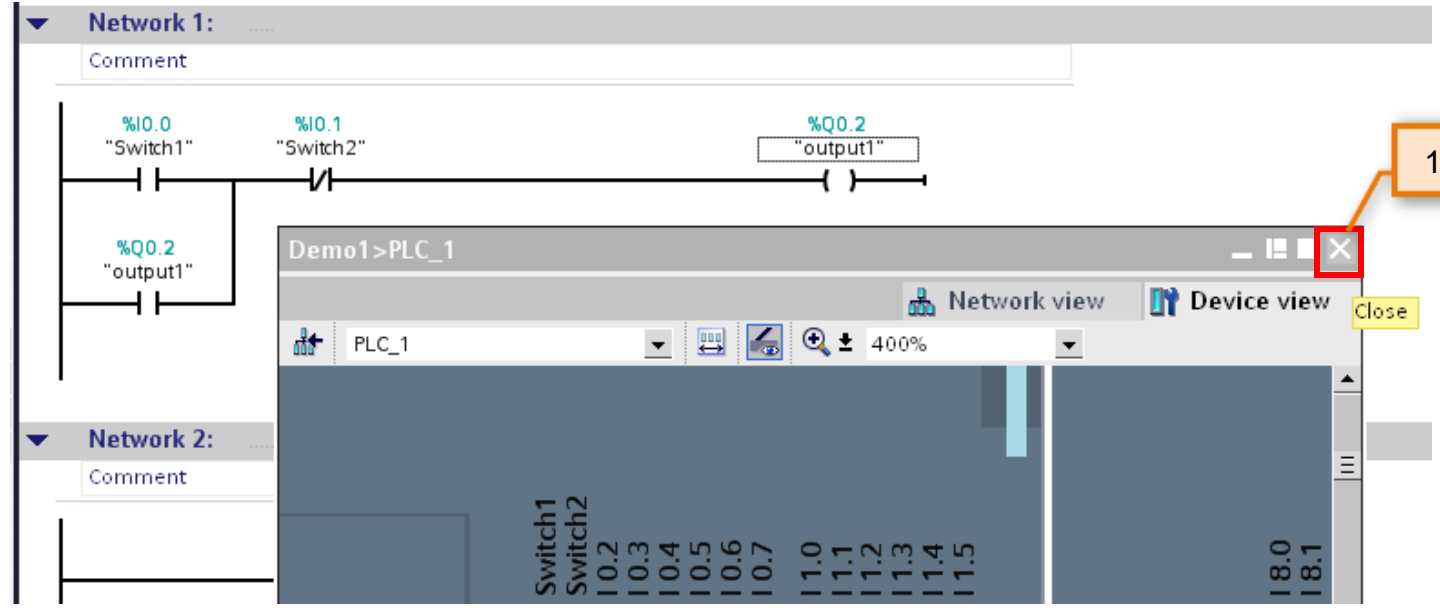

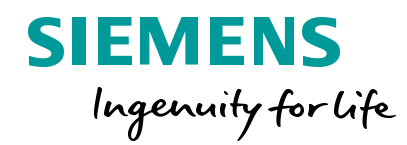

- 1. Close the Device view of the PLC hardware so that only the ladder logic remains.
- 2. Save your project.

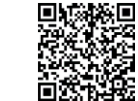

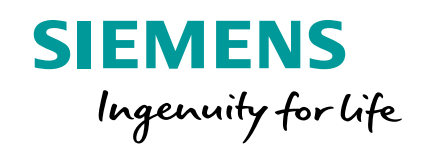

# **Integrating with an HMI**

#### **Efficient Engineering** Adding an HMI

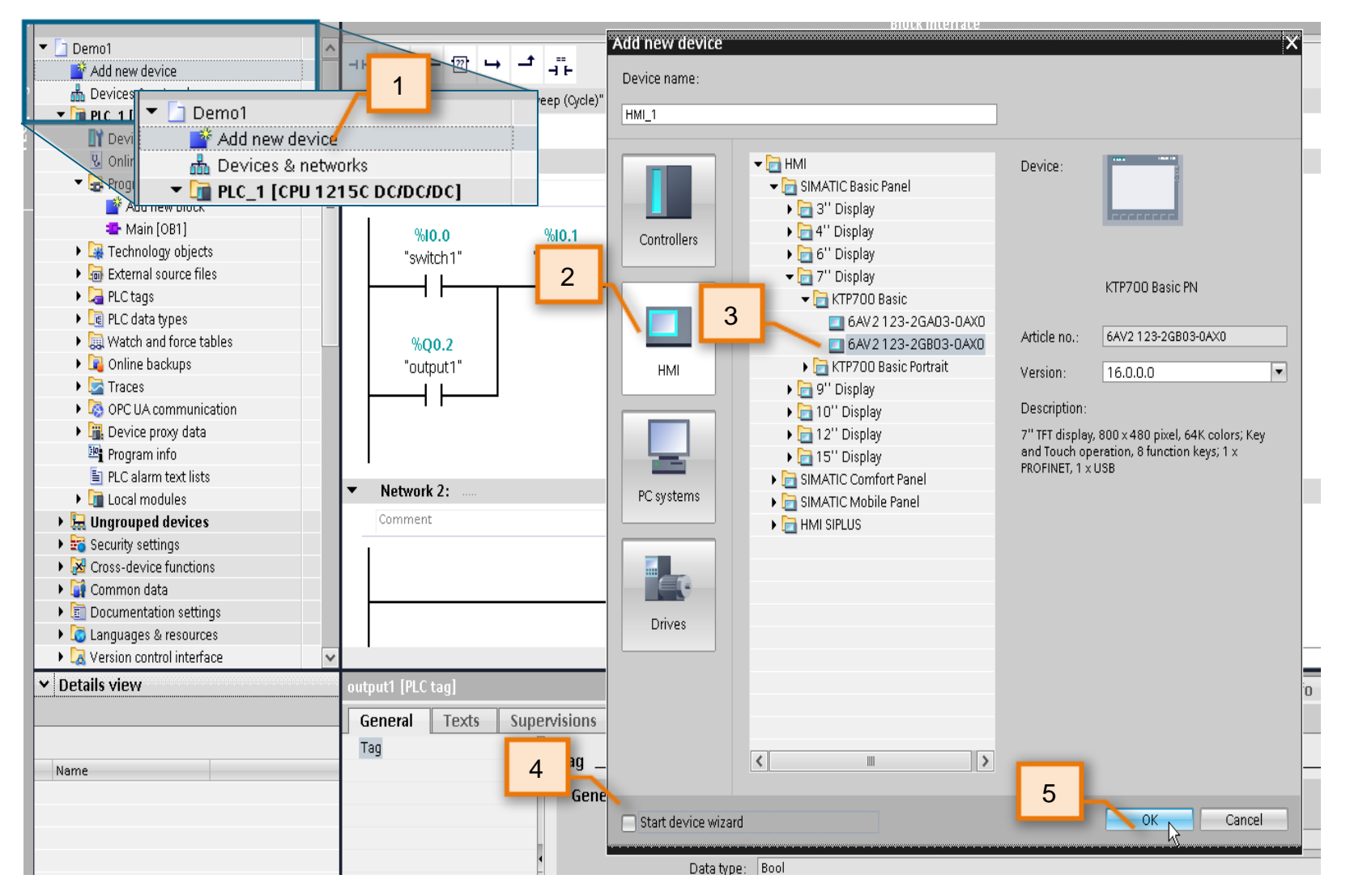

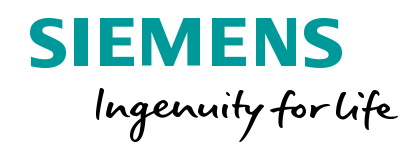

- 1. Double-click 'Add new device' under the Project tree. The 'Add new device' dialog appears
- 2. Select HMI
- 3. Select KTP700 as shown *SIMATIC HMI Basic Panel > 7" Display > KTP700 Basic > 6AV2 123-2GB03-0AX0*
- **4. Uncheck** the box "Start device wizard"
- 5. Click 'OK'

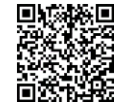

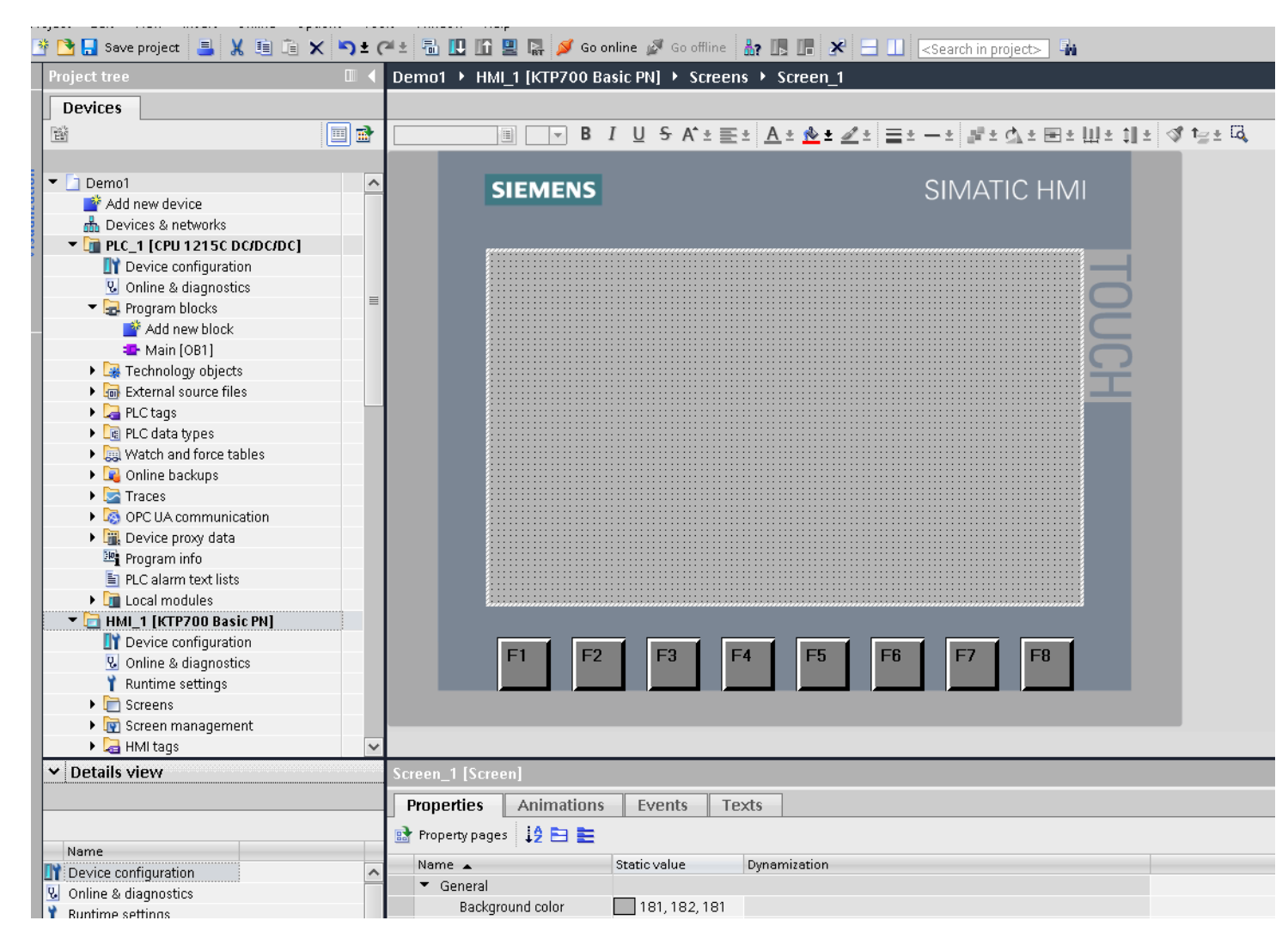

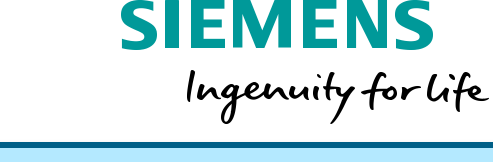

TIA Portal opens the newly added HMI to the default screen.

Note: Since we did not go through the "Device Wizard", this HMI has no tags configured, no screen objects, no connections to PLC(s) or even IP address settings. It is simply "blank".

When typically configuring an HMI in any automation project, there are more/less these 5 fundamental steps that must occur to engineer a user screen:

- 1. A connection/relation to a PLC must be defined
- 2. HMI tag(s) must be defined
- 3. We must associate those HMI tags to a corresponding PLC tag
- 4. We must add an object(s) to the screen
- 5. We must tie this object to the respective HMI/PLC tag.

We will now demonstrate engineering efficiency of TIA Portal by conducting all 5 steps above with a single action.

#### **Devices** 画品  $\mathbb{R}^2$ 1. Double-click on 'Devices & **FR** Network **PR** Connections **HMI** connection Ÿ -5 ਚ  $\sim$ networks' under the project tree Demo1  $\sim$ 1 Add new device Notice there is no connection PLC 1 HMI<sub>1</sub> ക്ക് Devices & networks **!** KTP700 Basi... CPU 1215C between the PLC and HMI  $\blacktriangleright$   $\Box$  PLC\_1 [CPU 1215C DC/DC/DC] Device configuration defined yet. **V** Online & diagnostics lΞ **!**▼ Frogram blocks Add new block **T** Main [OB1] Technology objects ▶ m External source files  $\triangleright$  **A** PLC tags  $\mathbf{E}$   $\mathbf{E}$  **D**  $\mathbf{C}$  data tupped

#### **Efficient Engineering** HMI visualization

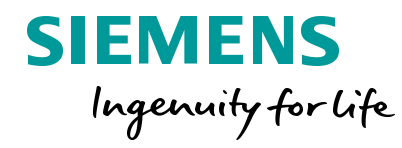

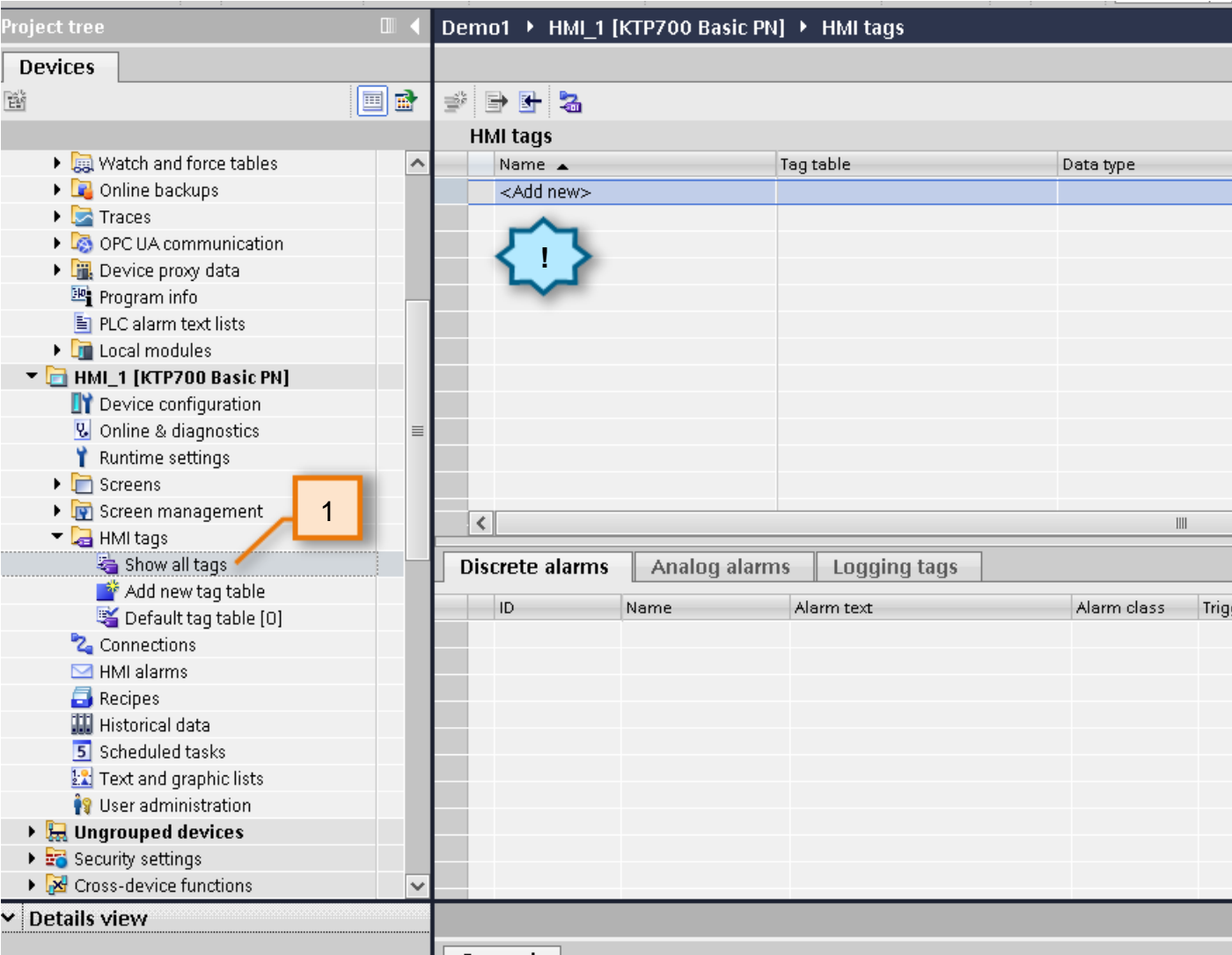

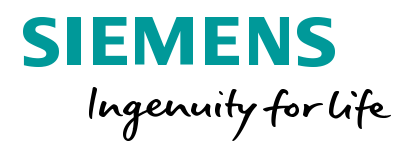

- 1. In the project tree, navigate to HMI\_1, expand and double-click "Show all tags" under the 'HMI tags' folder.
	- Notice no internal/external HMI tags are defined yet

**!**

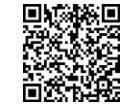

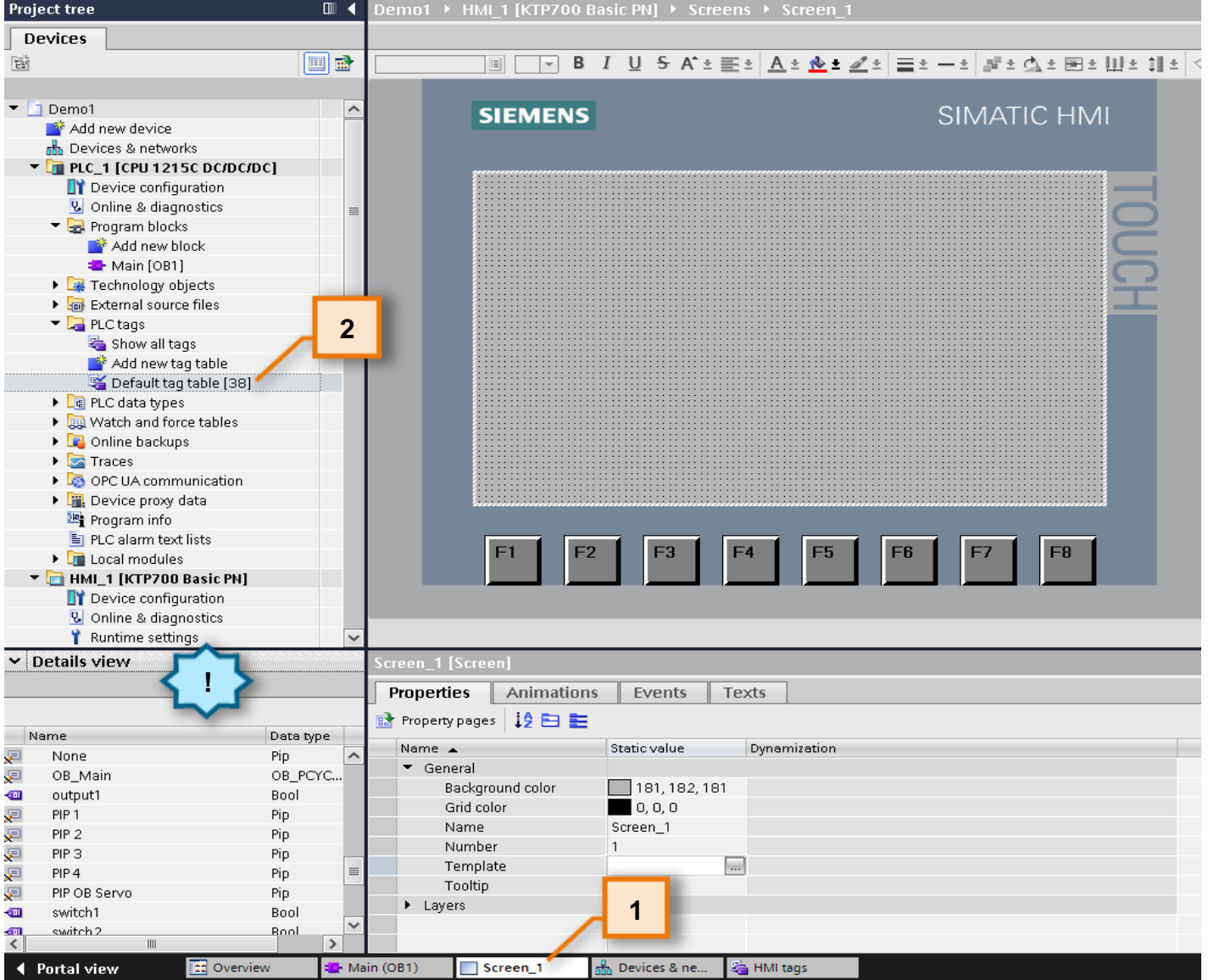

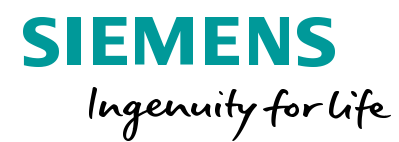

- 1. Open "Screen\_1" via the tabs at the bottom of the project. If you already closed this editor previously, you can navigate to it via the project tree *HMI\_1 > Screens > Screen\_1*
- 2. Scroll up in the project tree and navigate and **single-click** the PLC tag table "Default tags"

**!**

Notice details of this tag table contents appear in the "Details view" below, including predefined system tags.

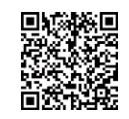

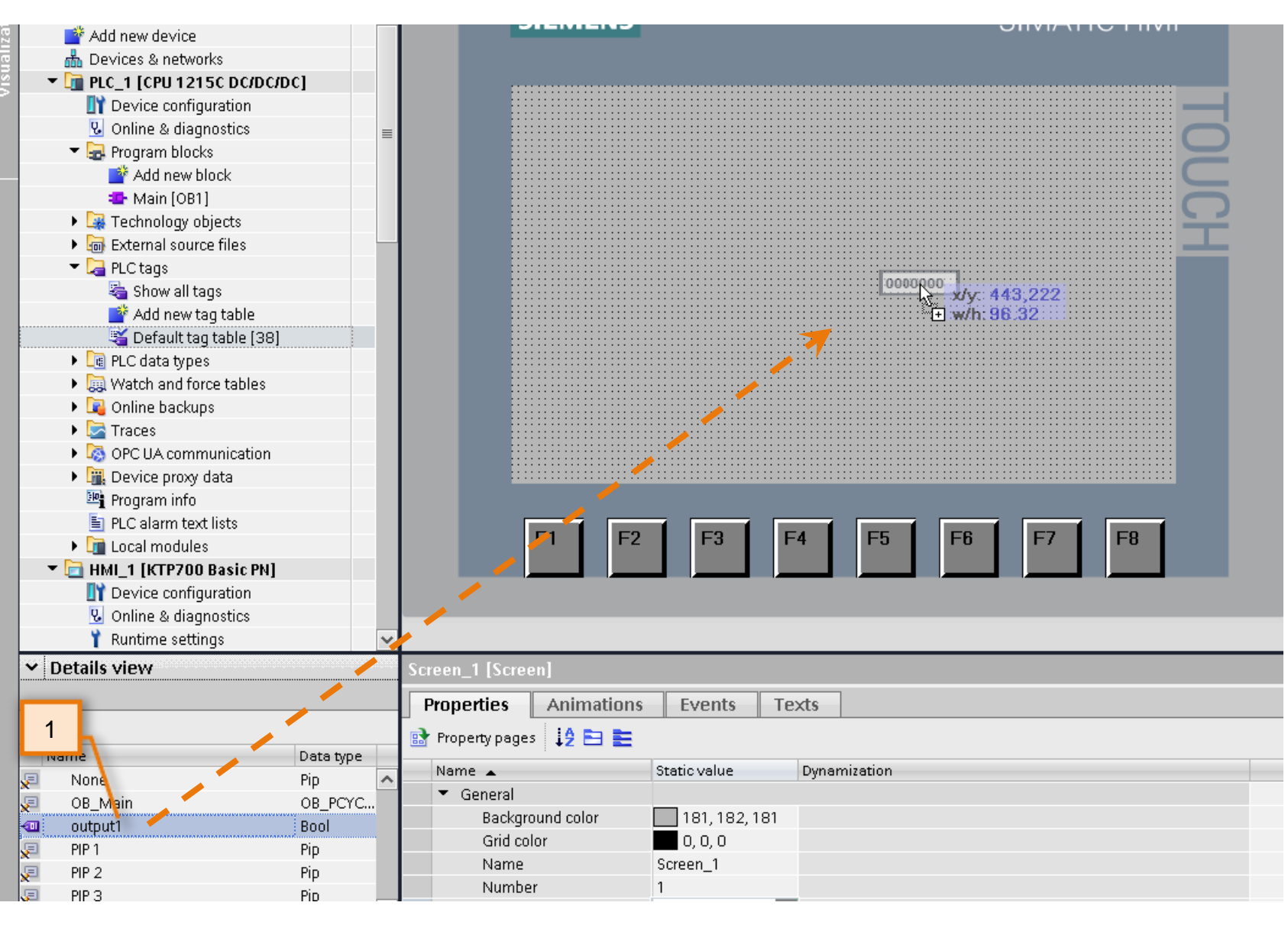

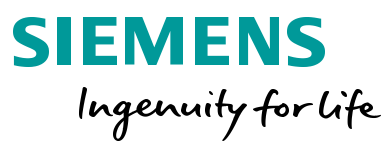

- 1. Drag and drop PLC tag 'output1' from the 'Details view' into "Screen\_1" as shown.
- 2. Save your project.

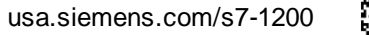

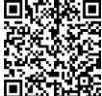

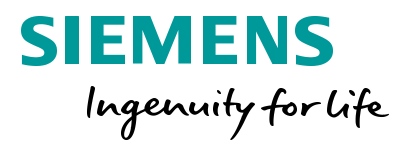

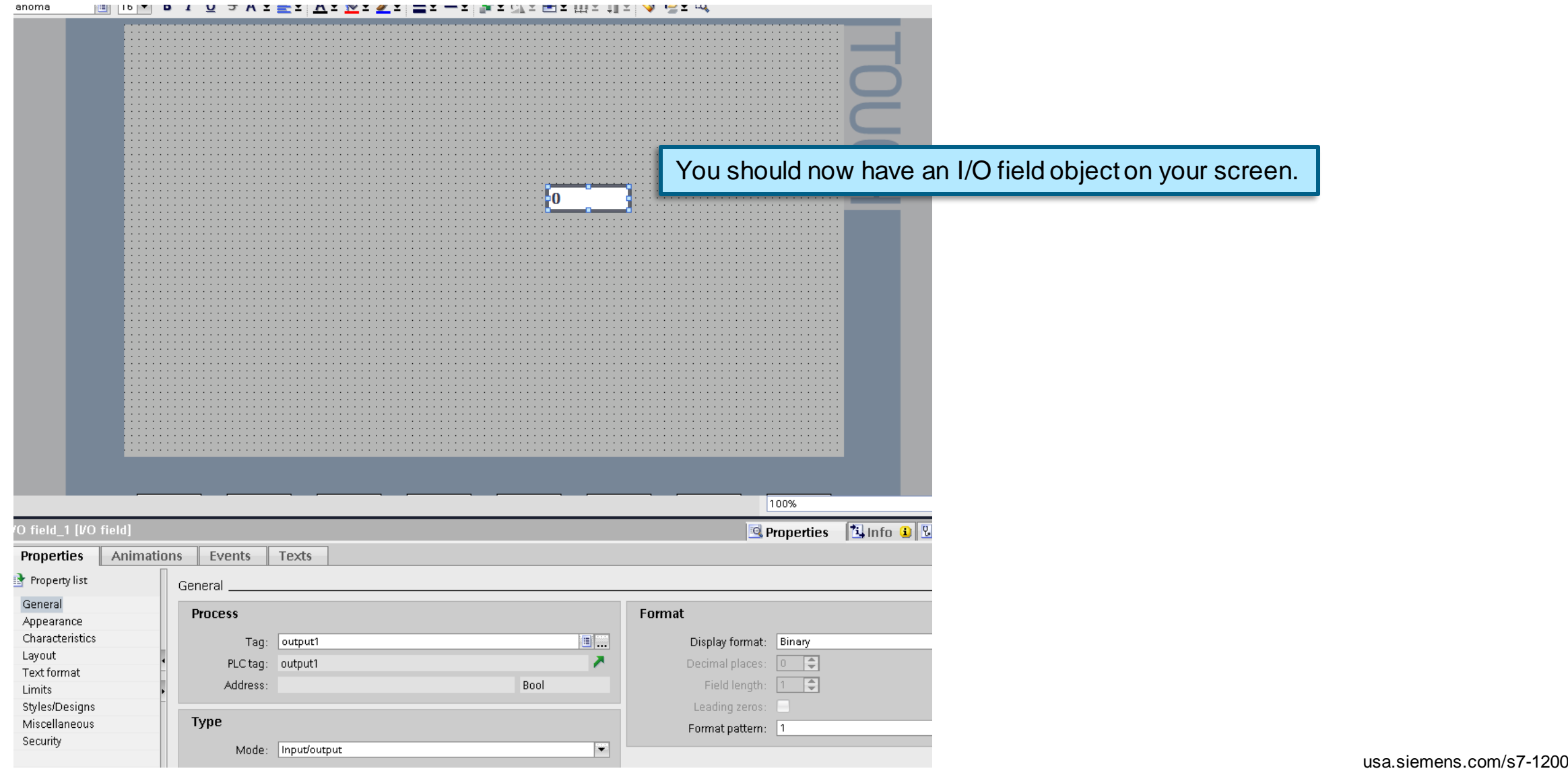

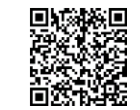

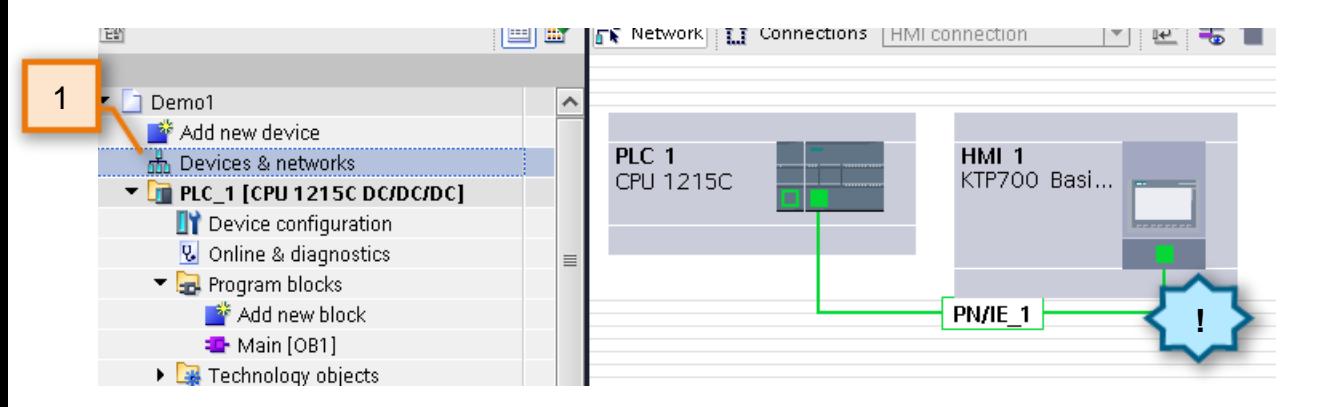

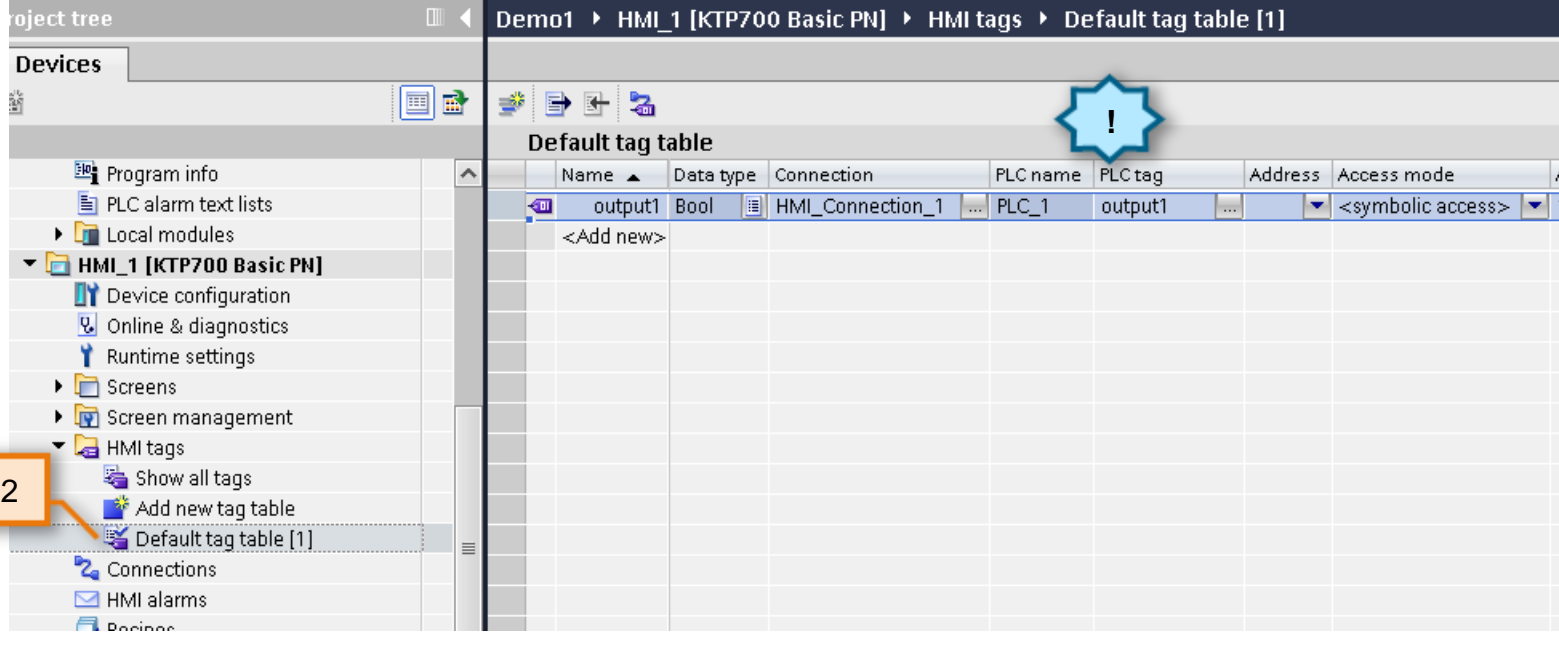

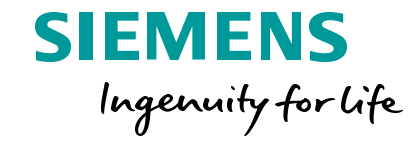

1. Go back to "Devices & networks" Notice a physical and logical connection to the PLC has been made and the HMIs IP address has automatically been assigned.

2. Go back to your HMI Tag table "Default tag table"

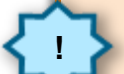

**!**

Notice an HMI tag was defined/named and automatically associated with the PLC\_1 tag "output1" via "connection1"

**Unrestricted © Siemens 2020**

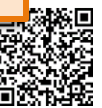

### **Efficient Engineering**

#### HMI visualization – common tag database across editors

... > HMI 1 [KTP700 Basic PN] > HMI tags > Default tag table [1]  $\Box$ ...C 1 [CPU 1215C DC/DC/DC]  $\rightarrow$  PLC tags  $\rightarrow$  Default tag table [38] l**o**o Tags | □ User constants | sa System consta 计计算  $\Box$  $\Rightarrow$ PR EN  $\mathbb{R}^+$ **!**Default tag table Default tag table Name A Data type Connection PLC name PLC tac Address Access mo. Name Data type Address Retain Acces.  $\blacktriangledown$ output1 Bool | | | HMI Connection 1 | ... | PLC 1 Light  $\left| \bullet \right|$  <symbolic  $\leftarrow$ switch1 Bool  $%10.0$  $\overline{\bullet}$ switch2  $%10.1$ <Add new> Bool **!**  $\overline{\mathbf{S}}$ Light l⊞ %00.0 Bool <Add new> Demo1 ▶ PLC\_1 [CPU 1215C DC/DC/DC] ▃▐▌**▊** ╳ <mark>→</mark> Topology view | <mark>品</mark> Network view | **IT Device view** FBEG⊟MQ± **At** PLC\_1 [CPU 1215C] uwangu 200000 3K **CPU 1215C** DC/DC/DC  $\vert \langle \vert \vert$  $\mathbf{III}$ Discrete alarms Analog alarms Logging ta DO a0 1 2 3 4 5 6 7  $b.0$ . ID Name Alarm text . . . .  $\langle$ Light [PLC tag] **!** nwang iagnostics 50000000 Supervisions General Texts Tag Tag **General** 

Since the HMI access to the PLC tag is "symbolic" (this is default setting, but can be changed), the physical address of this tag is irrelevant for the HMI. So if you rewire the tag "Output1" to a different physical address (e.g. Q0.0), the HMI can still read its value as long as the symbolic name remains true.

However, the same applies for the symbolic name of the PLC tag. If we rename the tag in the PLC, the HMI connection to that tag does not break either!

This is one advantage of having all devices "totally integrated" into one single engineering framework. Manual synchronization of tags is not required therefore reducing engineering efforts.

usa.siemens.com/s7-1200

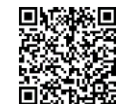

#### **SIEMENS** Ingenuity for life

#### **End of 'Efficient Engineering'**

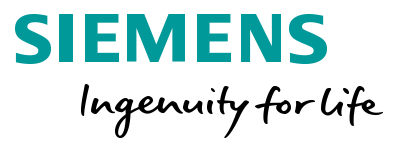

THE INFORMATION PROVIDED HEREIN IS PROVIDED AS A GENERAL REFERENCE REGARDING THE USE OF APPLICABLE PRODUCTS IN GENERIC APPLICATIONS. THIS INFORMATION IS PROVIDED WITHOUT WARRANTY. IT IS YOUR RESPONSIBILITY TO ENSURE THAT YOU ARE USING ALL MENTIONED PRODUCTS PROPERLYIN YOUR SPECIFIC APPLICATION. IF YOU USE THE INFORMATION PROVIDED HEREIN IN YOUR SPECIFIC APPLICATION, PLEASE DOUBLE CHECK ITS APPLICABILITY AND BE ADVISED THAT YOU ARE USING THIS INFORMATION AT YOUR OWN RISK. THE PURCHASER OF THE PRODUCT MUST CONFIRM THE SUITABILITY OF THE PRODUCT FOR THE INTENDED USE, AND ASSUME ALL RISK AND LIABILITY IN CONNECTION WITH THE USE.

THIS GUIDE SHOULD NOT BE USED AS A SUBSTITUTE FOR OR IN LIEU OF A THOROUGH REVIEW AND UNDERSTANDING OF ALL WRITTEN INSTRUCTION AND OPERATION MANUALS AND GUIDELINES.

THE CONTENTS OF THIS GUIDE SHALL NOT BECOME PART OF OR MODIFY ANY PRIOR OR EXISTING AGREEMENT, COMMITMENT OR RELATIONSHIP. THE SALES CONTRACT CONTAINS THE ENTIRE OBLIGATION OF SIEMENS.

MODIFICATION AND OR DISTRIBUTION OF THIS CONTENT IS STRICTLY PROHIBITED.

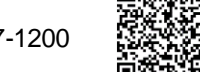